Departamento de Educação e Cultura do Exército Diretoria de Educação Técnica Militar Escola de Instrução Especializada Curso de Habilitação ao Quadro Auxiliar de Oficiais

# *Guia do aluno*

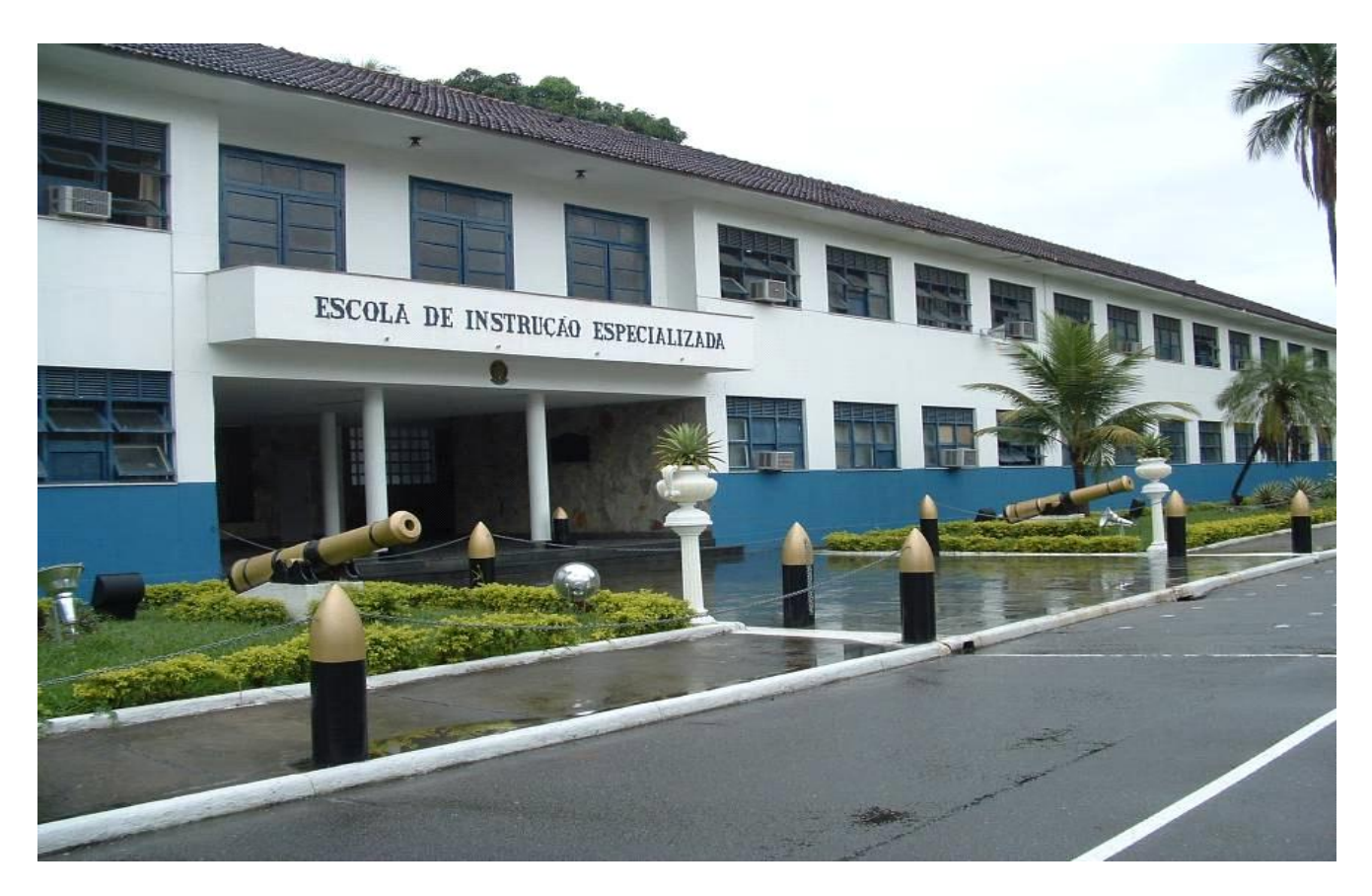

2018

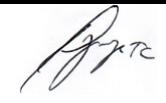

Neste momento, ao folhear as páginas deste guia e iniciar sua navegação no ambiente virtual de nosso Curso, gostaria de parabenizá-lo por iniciar mais uma importante fase em sua vida profissional.

A conclusão do Curso de Habilitação ao Quadro Auxiliar de Oficiais (CHQAO) permitirá que você esteja capacitado a integrar o universo de seleção dos nossos futuros oficiais do QAO, atendendo a demanda que a modernidade e a atualização de conhecimentos exigem dos integrantes desse tão importante segmento do Exército Brasileiro.

Ressalto que o curso está dividido em duas fases: a primeira, na modalidade não presencial, em Educação a Distância (EAD), e a segunda, na modalidade presencial na sua própria OM, que consiste na realização de um estágio supervisionado. Nesses dois momentos, você deverá praticar, em elevado nível de frequência, dois atributos: organização e autoaperfeiçoamento. A organização permitirá que você selecione suas horas de estudo, que poderão, algumas vezes, extrapolar às 10 horas semanais previstas durante o seu expediente na OM; e o autoaperfeiçoamento, onde você, individualmente, buscará o conhecimento dos assuntos, com o apoio da equipe de tutoria da EsIE e do seu oficial orientador.

Tenho certeza de que o curso acrescentará conceitos importantes em sua bagagem profissional, levando reflexos, inclusive para a sua vida em sociedade, e disponibilizará ferramentas indispensáveis para que você prossiga em melhores condições sua trajetória na vida castrense.

Coloco-me à disposição, por intermédio de minha equipe de tutoria e professores, para atendê-lo durante todo o curso.

Bom estudo!

Rio de Janeiro, RJ, 19 de fevereiro de 2018.

**PAULO CÉSAR BESSA NEVES JÚNIOR – Ten Cel**

Comandante da Escola de Instrução Especializada

Are

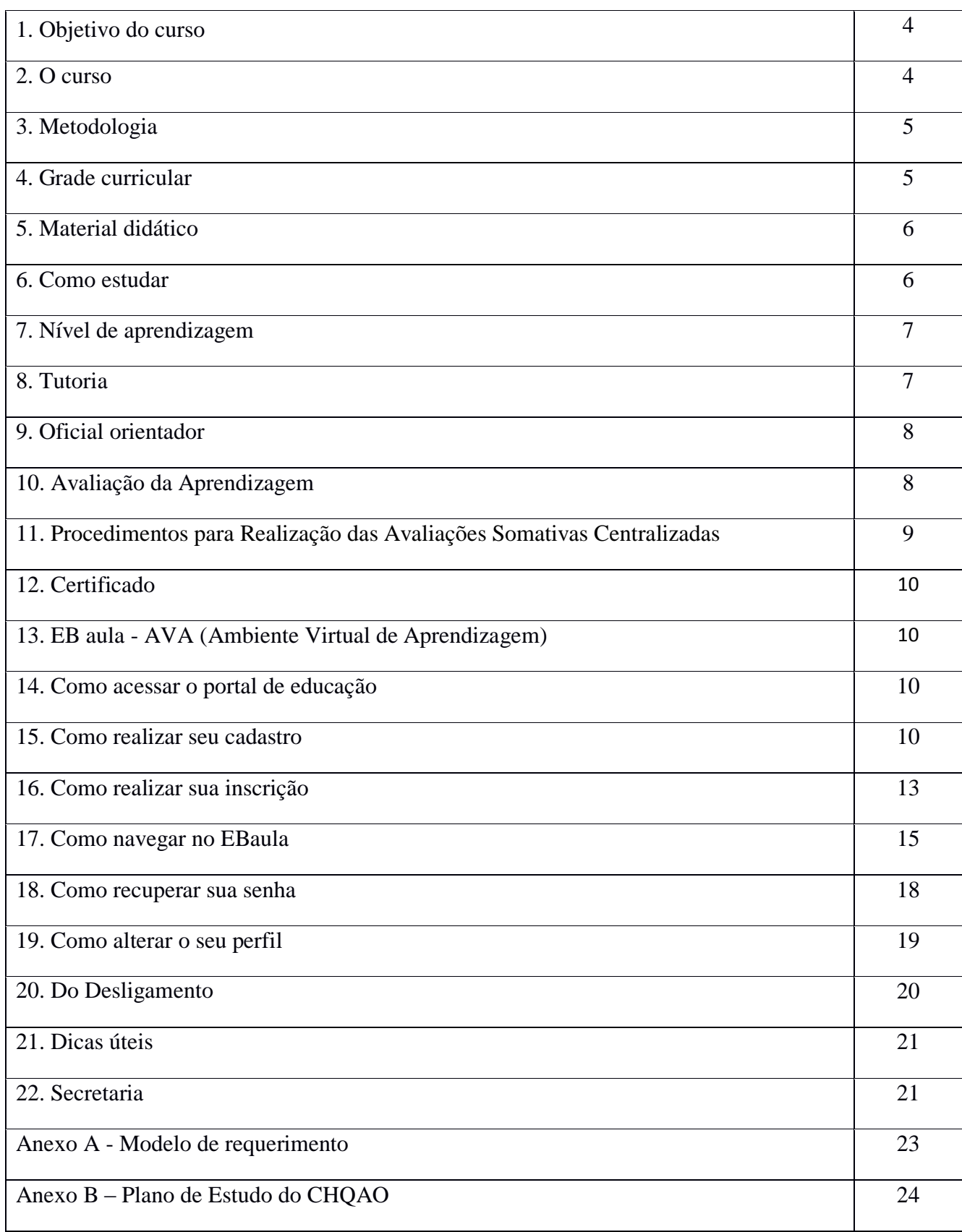

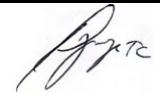

#### **1. OBJETIVO DO CURSO**

Habilitar o concludente do curso para ocupar o cargo de oficial do Quadro Auxiliar de Oficiais, capacitando-o a:

a. coordenar e executar tarefas inerentes ao auxiliar do estado-maior pessoal de oficial general;

b. organizar e coordenar as atividades de administração do pessoal civil e militar, no desempenho da chefia de uma seção de pessoal ou auxiliar de secretaria e ajudância-geral;

c. organizar e conduzir as atividades relativas à remuneração de pessoal militar e civil da OM;

d. coordenar, organizar, dirigir e supervisionar as atividades relativas ao serviço de correios no âmbito de um comando militar de área ou grande comando;

e. coordenar e supervisionar o preparo e execução de atividades de mobilização de pessoal;

f. auxiliar na coordenação, controle e execução de serviços administrativos e burocráticos de um comando, órgão ou estabelecimento militar;

g. auxiliar na coordenação, organização, orientação e supervisão das atividades ligadas à aquisição, controle e distribuição de material de uma OM;

h. auxiliar na coordenação, orientação e execução de atividades contábeis e financeiras de uma OM;

i. coordenar e supervisionar atividades de apoio de suprimento das classes de material relativa à sua especialidade; e

j. planejar, avaliar e supervisionar atividades de apoio de manutenção de material na área relativa à sua especialidade.

#### **2. O CURSO**

Trata-se de um curso Superior de Tecnologia em Gestão Pública, com carga horária total de 1600 (mil e seiscentas) horas, tendo por finalidade complementar os estudos anteriores e proporcionar a habilitação ao Quadro Auxiliar de Oficiais.

É regulado pelas seguintes Portarias no âmbito do Exército:

- Portaria Ministerial nº 171, de 27 FEV 84;
- Portaria nº 070 EME, de 21 MAI 12;
- Portaria nº 025 DECEx, de 21 MAR 13;
- Portaria nº 026 DECEx, de 21 MAR 13;
- Portaria nº 181 DECEx, de 28 NOV 14;
- Portaria nº 189 DECEx, de 19 DEZ 14;
- Portaria nº 256 EME, de 14 Out 15; e

Arn

- Portaria nº 277 – DECEx, de 13 Dez 17.

#### **3. METODOLOGIA**

As atividades do CHQAO serão, na sua maioria, não presenciais, e estão estruturadas em duas fases:

a. a primeira, na modalidade a distância, será conduzida no ambiente virtual de aprendizagem (AVA) do Portal de Educação do Exército, com duração de 36 (trinta e seis) semanas. O processo de aprendizagem compreende o estudo de material didático, interação aluno-tutor, aluno-aluno, realização de tarefas, e de Trabalho Científico (TC) que consiste em um artigo de opinião, elaborado individualmente ou em equipe e conforme critérios estabelecidos pela Coordenadoria de Avaliação e Desenvolvimento da Educação Superior Militar no Exército (CADESM), seguindo as normas da ABNT, consultas à tutoria e avaliações da aprendizagem. O conteúdo é apresentado sob a forma de cadernos de textos digitalizados, vídeos, áudios etc., que serão disponibilizados ao longo do período letivo.

Concomitantemente com a primeira fase, ocorrerá o Estágio de Aprendizagem, aproveitando as atividades do próprio ambiente de trabalho, com duração de 600 (seiscentas) horas.

b. a segunda fase é constituída por um estágio supervisionado, com duração de 400 (quatrocentas) horas.

A dedicação ao estudo deve ser planejada de acordo com sua disponibilidade de tempo e necessidade. Sugere-se que você estude aproximadamente duas horas por dia, no mínimo, totalizando dez horas semanais. Na modalidade a distância, é você quem determina os horários de estudo e o ritmo da aprendizagem.

#### **4. GRADE CURRICULAR**

A grade curricular apresenta as disciplinas que compõem a 1ª fase do curso, com duração de 36 (trinta e seis) semanas e as respectivas cargas horárias, ajudando na elaboração de seu plano de estudo.

a. 1ª Fase (ensino a distância) – 1200 horas:

1) Material didático no AVA – 660 horas; e

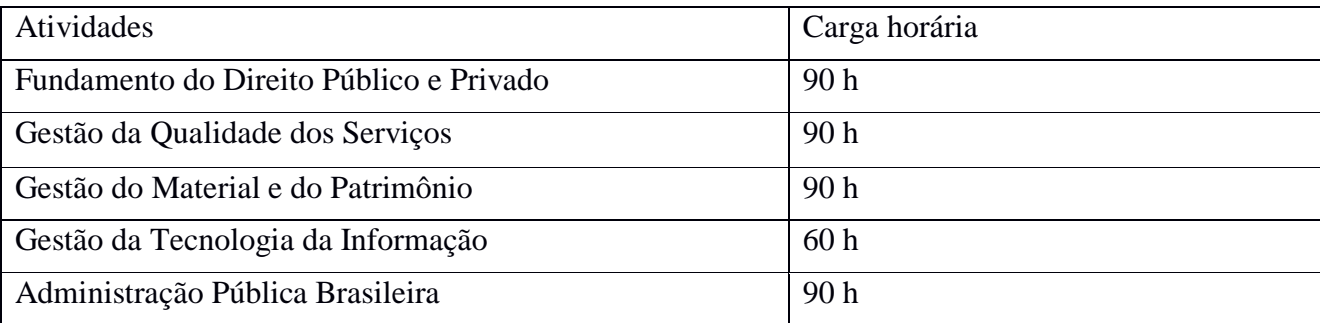

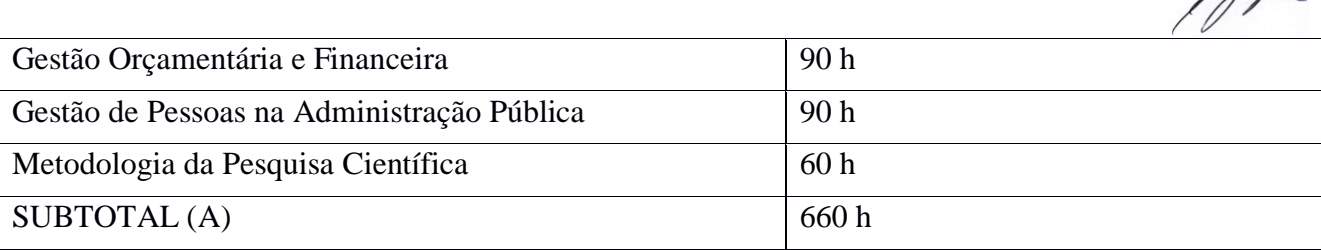

## 2) Estágio de Aprendizagem: 540 horas.

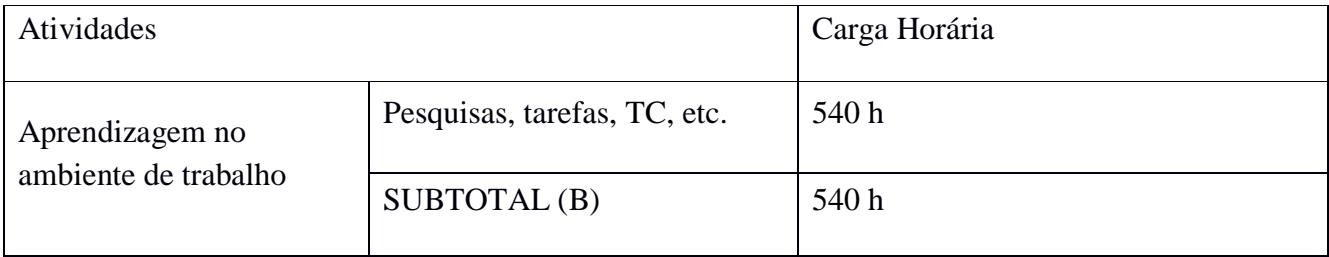

## b. 2ª Fase: 400 horas de estágio supervisionado - 24 semanas

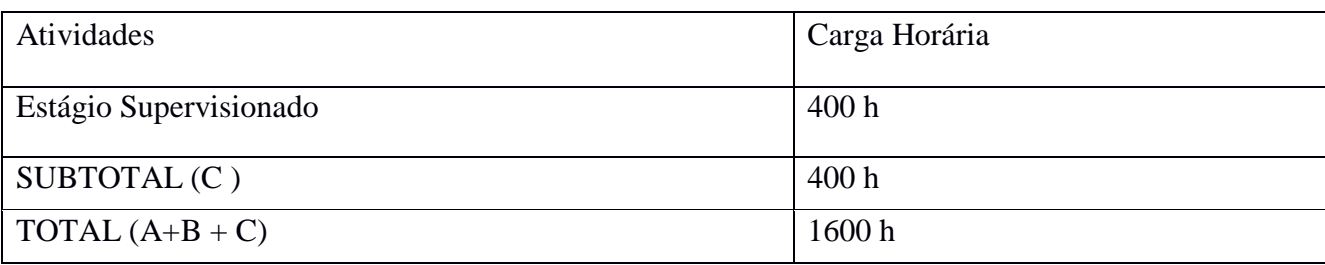

## **5. MATERIAL DIDÁTICO**

O material didático é composto de plano de disciplinas, cadernos de textos digitalizados e materiais disponibilizados no ambiente virtual de aprendizagem.

O plano de disciplinas é um documento que apresenta o conteúdo programático das disciplinas, os objetivos que você necessita atingir, a metodologia aplicada, o cronograma de atividades e os critérios para a aprovação nas disciplinas.

Cada conteúdo está estruturado com a visão geral da disciplina, textos, sinopses, exercícios, além de sugestões de filmes, leituras e páginas na *Internet*, de modo a facilitar e diversificar a forma de estudo e o seu planejamento, para que você obtenha melhor rendimento.

Este material estará disponível no AVA. Desta forma, caso deseje, você poderá baixá-los em formato PDF, pelo ambiente "www.portaldeeducacao.eb.mil.br" clicando na disciplina pretendida.

## **6. COMO ESTUDAR**

Gre

A aprendizagem, como sabemos, é um processo individual e cada pessoa tem seu ritmo e formas particulares de aprender. Assim, você escolherá as técnicas e os recursos que melhor o auxiliem a explorar os conteúdos propostos.

Relacionamos aqui algumas sugestões que, acreditamos, poderão auxiliá-lo em seu estudo individualizado:

- leia os textos disponibilizados no AVA;

- anote as principais ideias, questões, conceituações etc, e, a seguir, faça um resumo ou esquema;
- releia o texto, comparando-o com seu resumo/esquema;
- faça as atividades relacionadas ao texto; e

- no caso de sentir dificuldade na compreensão do texto e/ou realização das atividades, comuniquese com o seu tutor, buscando outras informações e explicações.

Estude sempre com antecedência, evitando tirar suas dúvidas na véspera das provas. Aproveite o tempo de desenvolvimento de cada disciplina para entrar em contato com os tutores e colegas, por meio do EB aula (Ambiente Virtual de Aprendizagem), trocando ideias. Na primeira avaliação presencial, você terá a oportunidade de verificar se sua metodologia de estudo está dando resultado. Caso não esteja, mude de estratégia.

Procure estabelecer, dentro das possibilidades, contato com os demais alunos de sua cidade ou fora dela, para troca de ideias e formação de grupos de estudo.

Lembre-se: sendo este um curso de especialização, é necessário que você consulte também outras obras indicadas na bibliografia, para aprofundar o seu estudo.

## **7. NÍVEL DE APRENDIZAGEM**

Uma equipe de professores-conteudistas redigiu os textos, as atividades e as referências bibliográficas com base naquilo que o aluno deve saber em cada tópico das unidades didáticas. Esse nível de conhecimento do assunto (tópico) é planejado para o curso e aparece na coluna de objetivos específicos, no plano de disciplinas do curso. Esses objetivos serão também alvo das avaliações. Procure identificar e atingir o nível de aprendizado que o professor deseja conduzi-lo em cada assunto. Com isso, você saberá o quanto deverá estudar e, certamente, encontrará facilidade em realizar as avaliações.

#### **8. TUTORIA**

O CHQAO/2018 contará com uma equipe de militares especializados em EAD, para cumprir as atividades de tutoria. Eles trabalharão com a finalidade de, na primeira fase, estimular e ajudar o aluno a superar as dificuldades surgidas, esclarecendo dúvidas quanto ao conteúdo das disciplinas, e orientando a execução das atividades propostas.

Além disso, cada disciplina contará com um professor-tutor para realizar o acompanhamento pedagógico.

Por meio do EB aula, você poderá obter a resposta de suas dúvidas em, no máximo, 24 horas, por meio do atendimento da tutoria. Visando a melhor interação com o curso, você terá disponibilizadas as informações sobre os nomes dos tutores, as disciplinas a que estão vinculados e outros meios de contato.

Para sanar dúvidas referentes à administração do curso, você contará com um ambiente de coordenação operacional, também encontrado no AVA e disponibilizado desde a semana de ambientação do curso, além de conter o fórum de dúvidas do seu grupo.

#### **9. OFICIAL ORIENTADOR**

O oficial orientador tem como encargos: acompanhar o aluno durante esta fase do curso; contribuir na elaboração de seu Trabalho Científico (TC); estar pessoalmente no local designado para a realização das avaliações teóricas centralizadas; enviar os relatórios à EsIE, após a aplicação das avaliações somativas centralizadas; e fazer publicar em Boletim Interno em sua Organização Militar a Ata de Aplicação de Prova, atestando a lisura da atividade e ratificando a validade do grau obtido. A participação nesse processo é de fundamental importância, pois se constitui na ligação entre a coordenadoria do Curso e os alunos de sua OM.

Preocupe-se em conhecer os oficiais orientadores (titular e substituto), verificando se já realizaram as respectivas inscrições junto ao Portal de Educação (http://www.portaldeeducacao.eb.mil.br), para o desempenho da função no CHQAO 2018, conforme determinação contida no Adt DCEM 4I ao boletim DGP nº 014, de 02 FEV 18. Eles são os responsáveis pelo recebimento da documentação que orientará a realização das avaliações teóricas centralizadas, disponibilizada em ambiente restrito no EBaula.

Os problemas de ordem interna da sua OM, que acarretem consequências desfavoráveis a sua atividade curricular, deverão ser do conhecimento desse oficial, pois o mesmo poderá interceder favoravelmente perante o seu comandante.

Arn

## **10. AVALIAÇÃO DA APRENDIZAGEM**

A avaliação da aprendizagem será realizada em conformidade com as prescrições contidas nas Normas para Avaliação Educacional (NAE), nas Normas para Elaboração dos Instrumentos da Avaliação Educacional (NEIAE) e nas Normas Internas de Avaliação Educacional (NIAE) da EsIE.

O aluno deverá atingir um índice mínimo de 50% (cinquenta por cento) de aproveitamento em cada disciplina.

Na realização das avaliações somativas descentralizadas, objetivas e subjetiva, o aluno poderá atingir o índice de até 20% (vinte por cento) do grau final da disciplina.

As provas teóricas descentralizadas serão disponibilizadas sempre no último dia de cada unidade didática e estarão acessíveis até o último dia da disciplina correspondente. Para esse tipo de avaliação, não haverá 2ª chamada e o seu *feedback* ocorrerá após o término da disciplina.

Na realização da avaliação somativa centralizada, objetiva, o aluno poderá atingir o índice de até 80% (oitenta por cento) do grau final da disciplina.

Antes da realização de cada avaliação somativa centralizada, em sua OM, será disponibilizada, no AVA, uma Ficha de Orientação Geral (FOG), contendo as condições de execução, de acordo com o cronograma de provas (anexo B).

As orientações para aplicar avaliação somativa centralizada serão disponibilizadas em uma sala virtual de acesso restrito, no EBaula, ao seu oficial orientador, as quais conterão uma senha de acesso para a liberação da prova.

O Trabalho Científico (TC), de caráter obrigatório, ocorrerá na 1ª Fase, consistindo na elaboração de um artigo de opinião, realizado individualmente ou em equipe de, no máximo, 5 (cinco) alunos por OM de vinculação ou na insuficiência, poderão se associarem a outros, dentro de sua Região Militar, desde que participe de apenas um grupo. O TC não terá avaliação por grau e sim por uma menção. Por ocasião do término da 1ª Fase do curso, o trabalho deverá ser enviado ao seu Tutor, através do Ambiente Virtual de Aprendizagem (AVA), para que seja corrigido.

Para concluir com aproveitamento a 1ª Fase do curso, o aluno além de atingir um índice mínimo de 50% (cinquenta por cento) de aproveitamento em cada disciplina, devera ser considerado **apto** em seu **artigo de opinião**.

## **11. REALIZAÇÃO DAS AVALIAÇÕES TEÓRICAS CENTRALIZADAS**

O aluno com impedimento grave para realizar a primeira chamada das avaliações teóricas somativas centralizadas deverá solicitar oportunidade de realizar a segunda chamada, mediante requerimento à EsIE (anexo A), pelo Ambiente Virtual de Aprendizagem (AVA), até o quarto dia útil após a data da primeira chamada. É obrigatório o visto do oficial orientador no requerimento. O não cumprimento do prazo acarretará em impedimento para a realização da prova.

Esse procedimento aplica-se somente para as provas somativas centralizadas na sua organização militar, uma vez que não existe segunda chamada para as demais avaliações teóricas*,* que deverão ser realizadas individualmente no EBaula.

Somente poderá realizar a prova de segunda chamada o aluno que tiver cumprido as exigências acima estabelecidas. Não será concedida segunda chamada ao aluno que tenha participado da primeira.

O aluno que não realizar a 1ª ou a 2ª chamada, nas datas previstas da avaliação somativa centralizada de cada disciplina, receberá nota 0,0 (zero) na prova e, como não atingirá o índice mínimo para aprovação, estará automaticamente inscrito na prova de recuperação.

De acordo com as Normas Internas de avaliação Educacional da EsIE, após a prova de recuperação, tendo o discente obtido nota igual ou superior a 5.0(cinco) ou conceito "APTO" receberá a nota 5.0(cinco) ou conceito "APTO" que substituirá a nota ou conceito anterior, obtidos com o somatório das avaliações teóricas centralizadas e descentralizadas.

Em casos excepcionais, o aluno poderá realizar a avaliação somativa centralizada em outra Organização Militar (OM), desde que sua OM de origem faça contato através de canal oficial, solicitando apoio em pessoal e material para a referida atividade e, havendo concordância, este estabelecimento de ensino, não se opõe ao procedimento. O discente deverá informar ao seu Tutor o local onde irá realizar a prova e os dados do Oficial Orientador da OM que prestará o apoio. O oficial designado deverá proceder conforme as orientações existentes sobre a aplicação das avaliações.

O aluno deverá responder um questionário que será disponibilizado em cada disciplina, após a realização das avaliações somativas centralizadas, contendo entre várias informações, o nome completo do Oficial Orientador que lhe aplicou e fiscalizou a realização da referida prova, sem este procedimento, sua nota não terá validade.

ATENÇÃO: todas as provas somativas centralizadas serão abertas pelos alunos no AVA, mediante senha, disponibilizada ao oficial orientador em tempo oportuno.

#### **12. DIPLOMA**

O diploma de conclusão de curso será emitido pela EsIE. É importante salientar que para a expedição dos diplomas existe um trâmite de documentos, e a sua entrega será efetuada no menor tempo possível, em formato digital.

#### **13. EB AULA - AMBIENTE VIRTUAL DE APRENDIZAGEM**

Neste curso você conta com o EB aula, que é o nosso Ambiente Virtual de Aprendizagem (AVA). O EB aula será importante canal de comunicação com seu tutor, com os demais alunos da turma e a equipe de apoio.

As atividades serão realizadas no EBaula, bem como os fóruns, as notícias e os *chats* com os professores-tutores.

Agora, serão destacadas algumas ferramentas muito utilizadas nesse ambiente: o fórum, o questionário, a tarefa e o *chat*.

• O fórum consiste em uma atividade assíncrona, ou seja, não precisa que todos os participantes estejam conectados ao mesmo tempo. Com o fórum, pretende-se estimular a interação entre alunoaluno e aluno-tutor com o objetivo de integrar o grupo e possibilitar a troca de conhecimento.

• O questionário e a tarefa consistem em uma atividade assíncrona. É um recurso para realizar atividades específicas solicitadas no AVA, com prazo determinado.

• O *chat* é uma atividade síncrona com o objetivo de criar um espaço de socialização entre o aluno e o professor-tutor. Isso fortalecerá o vínculo entre os sujeitos do processo de ensinar e aprender. O *chat,* como atividade síncrona, necessita que você esteja conectado ao mesmo tempo com seu tutor e com o seu grupo.

## **14. COMO ACESSAR O PORTAL DE EDUCAÇÃO:**

a. acessando o Portal de Educação:

1) em seu navegador de internet, digite o link, http://www.portaldeeducacao.eb.mil.br.

#### **15. COMO REALIZAR SEU CADASTRO** (caso já seja cadastrado, vá direto ao Tópico 16)

a. realizando o seu cadastro:

Are

## 1) pressione o botão "Cadastre-se";

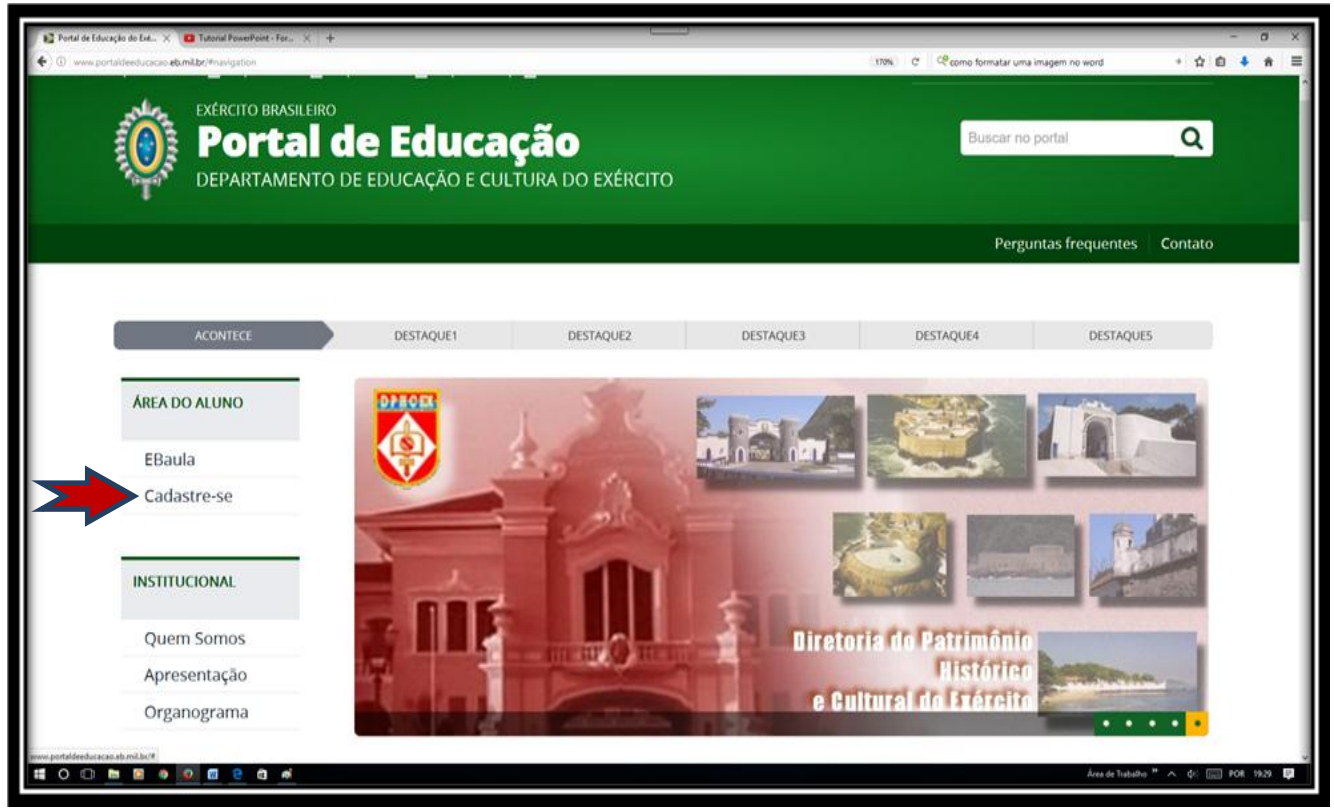

*Figura 1 – Portal de Educação*

2) digite a sua identidade e pressione o botão "Continuar";

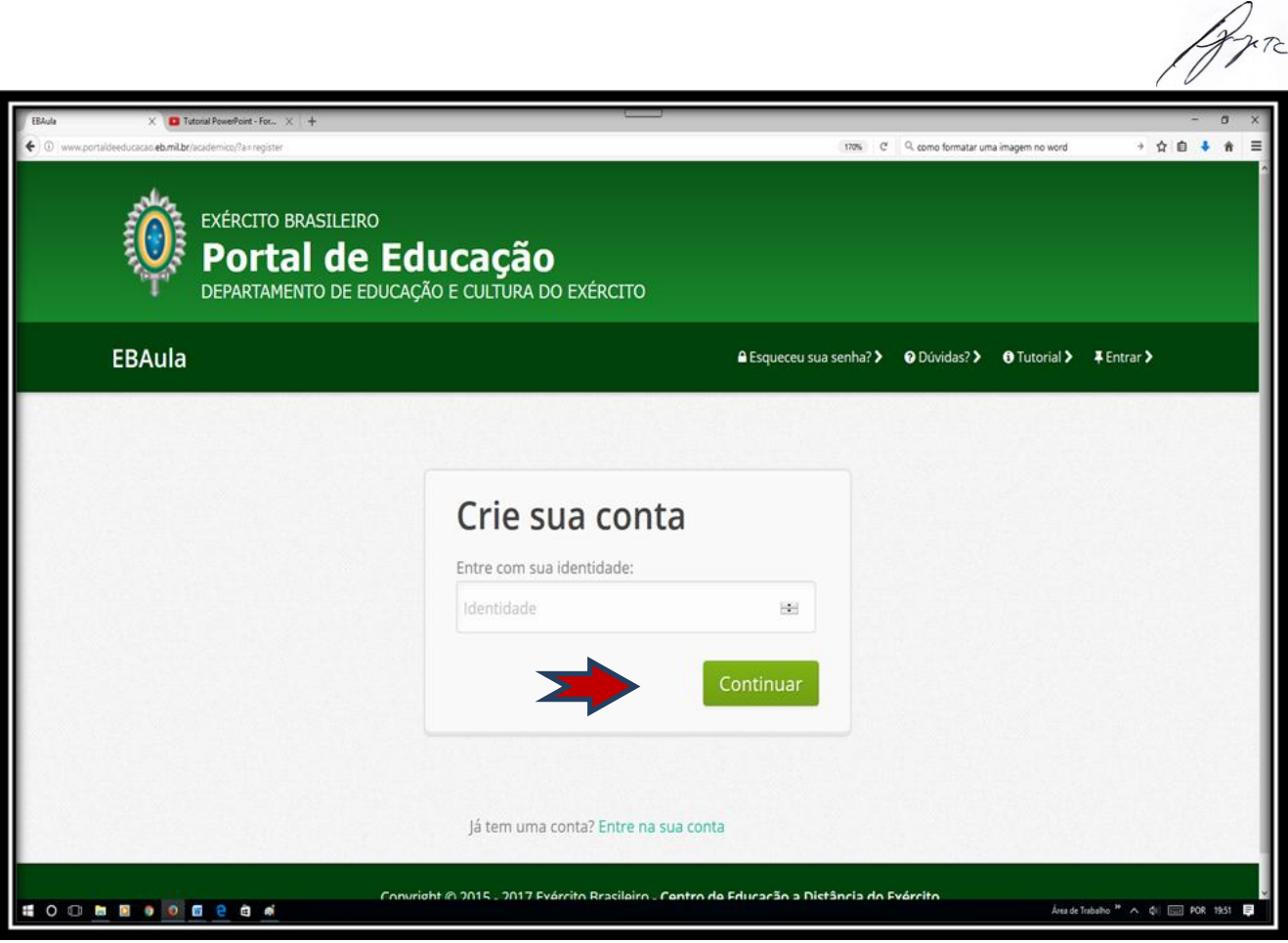

*Figura 2 – Portal de Educação*

3) preencha os campos da figura 3 e pressione o botão "Registrar"

Obs. Os campos com a tarja preta virão preenchidos automaticamente com os seus dados; e

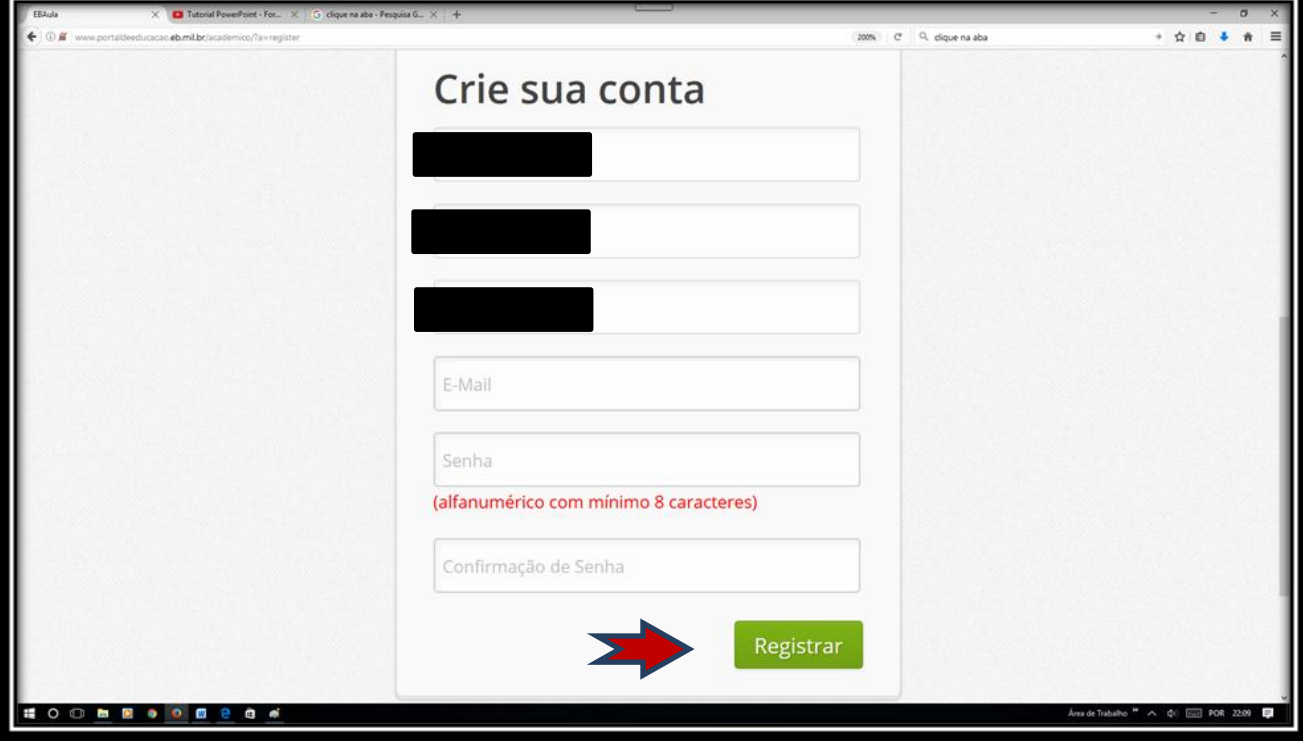

*Figura 3 – Portal de Educação*

Are

4) deverá visualizar a figura 4 – com a seguinte mensagem – " sucesso! O militar foi cadastrado".

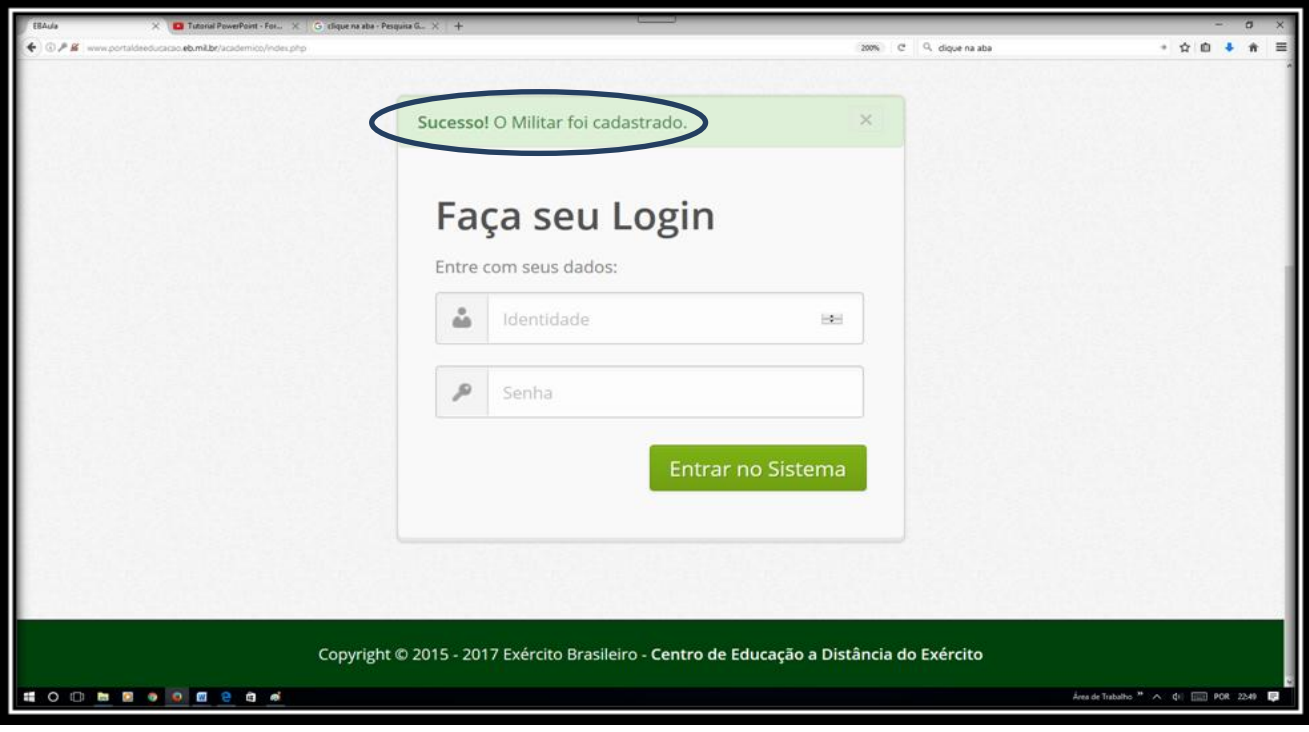

*Figura 4 – Portal de Educação*

## **16. COMO REALIZAR SUA INSCRIÇÃO:**

a. realizando a sua inscrição:

1) a partir dessa ação informar o número de sua identidade/senha e pressione o botão "Entrar no Sistema";

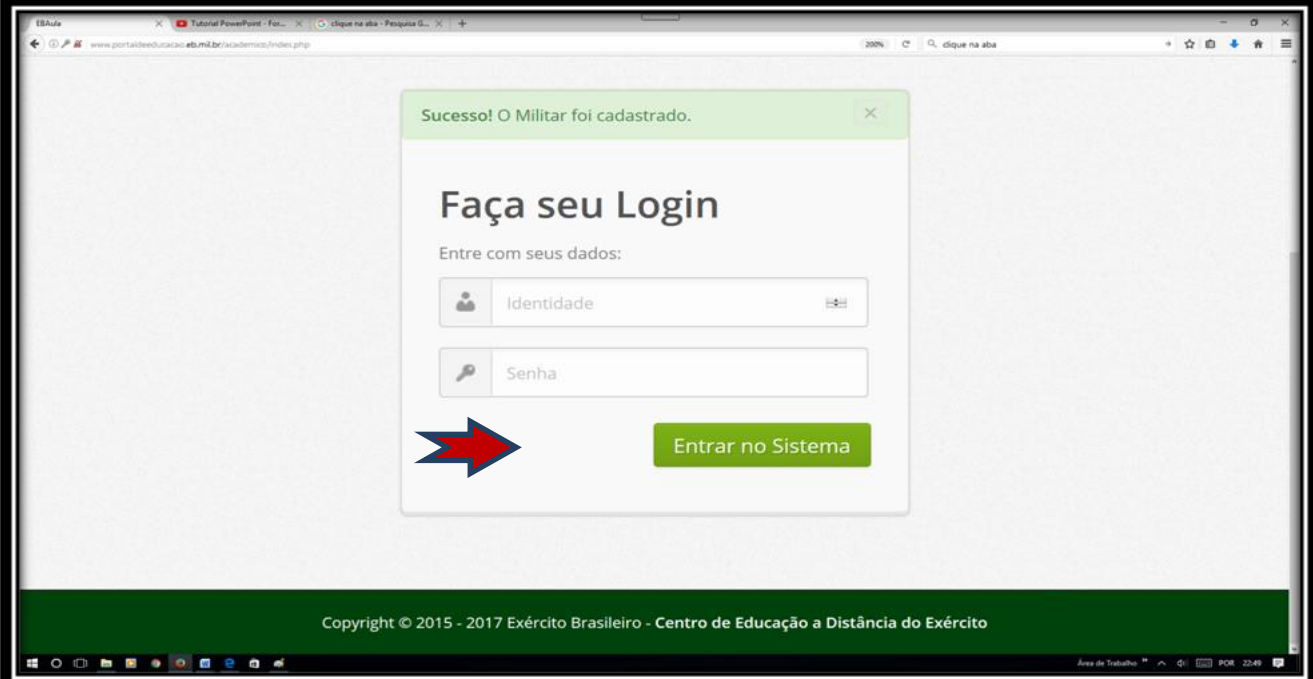

*Figura 5 – Portal de Educação*

2) pressione o botão "Inscrição";

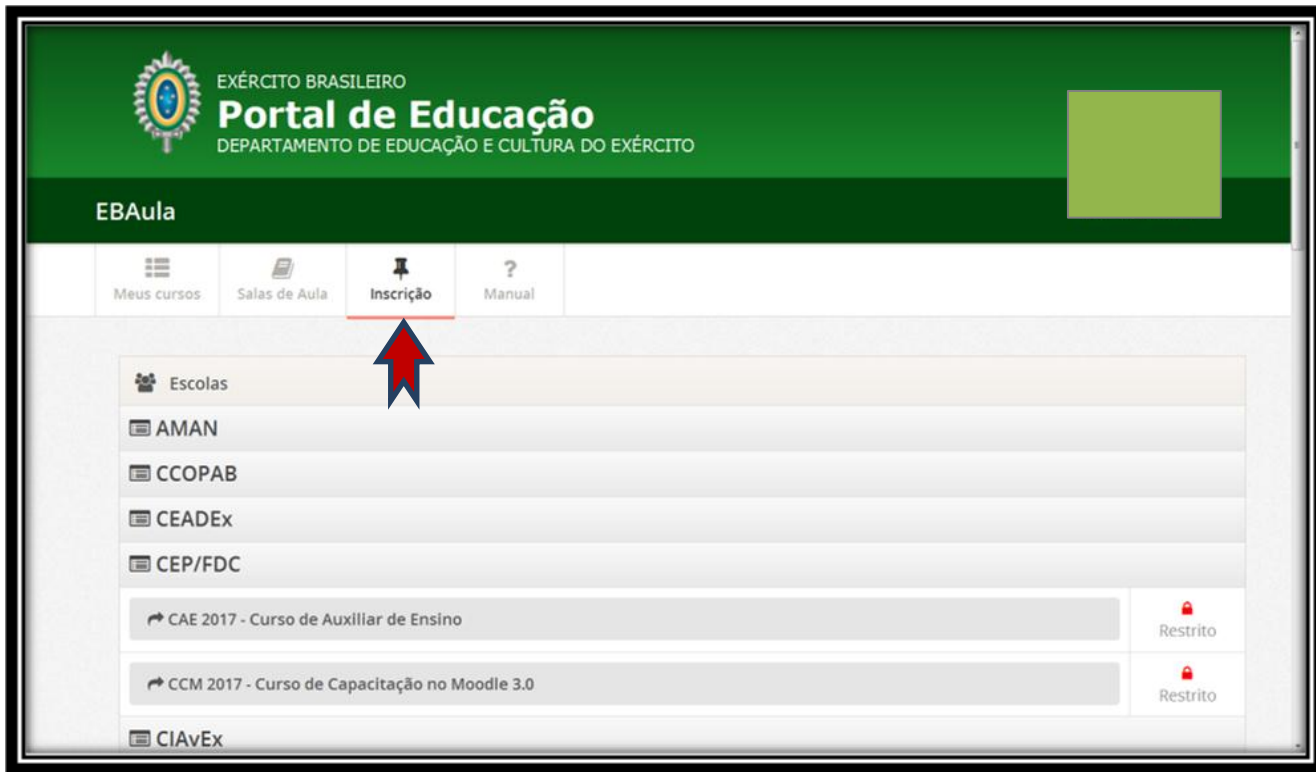

*Figura 6 – Portal de Educação*

3) A partir dessa ação, escolha o curso desejado (CHQAO 2018 - Curso de Habilitação ao Quadro Auxiliar de Oficiais 2018) e pressionando o botão "Inscrever"; e

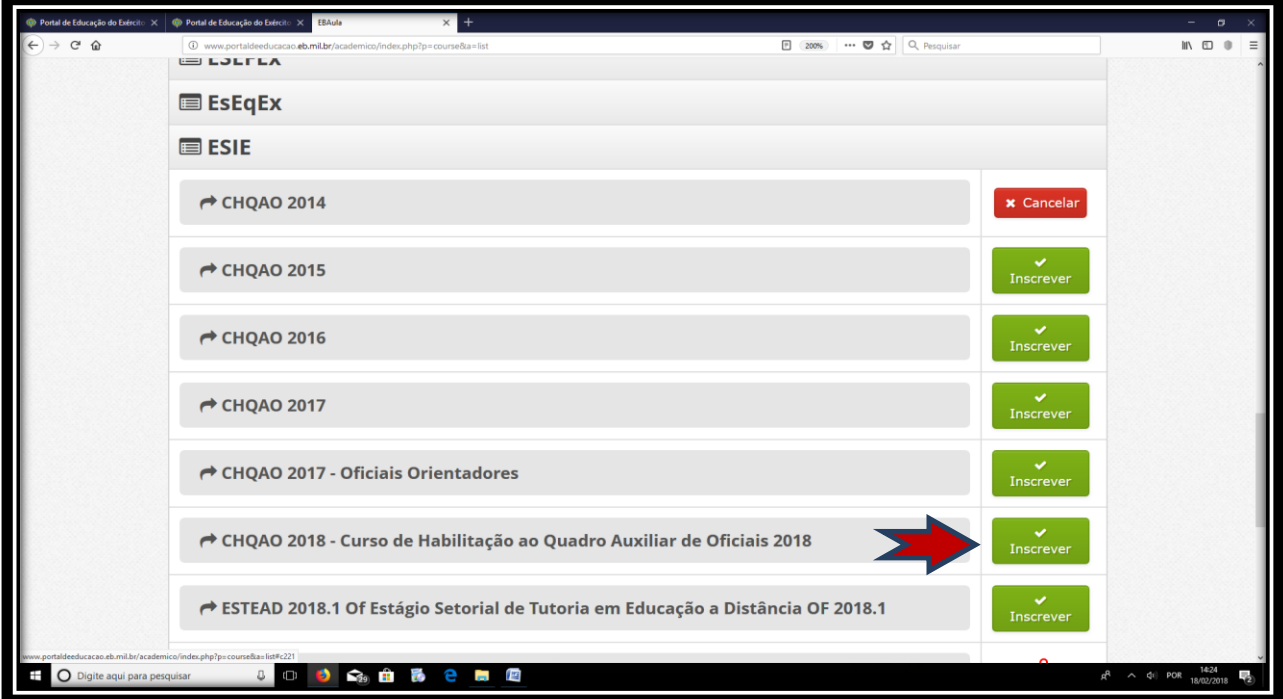

*Figura 7 – Portal de Educação*

Arr

4) após efetuar esse procedimento, aparecerá em sua tela a seguinte mensagem: "Solicitação de inscrição realizada com sucesso"; pressionando o botão "OK", e está encerrada sua inscrição;

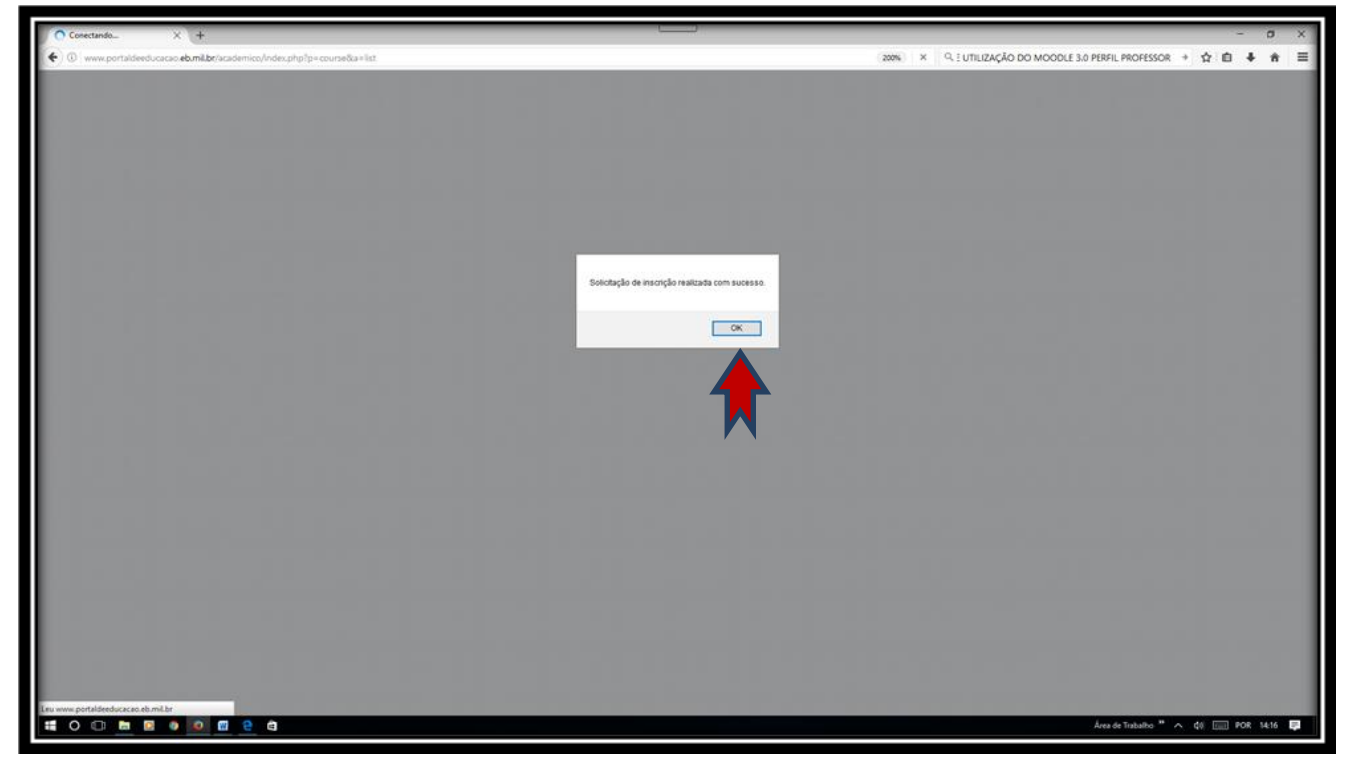

*Figura 8 – Portal de Educação*

5) caso deseje cancelar a inscrição, pressione o botão "Cancelar".

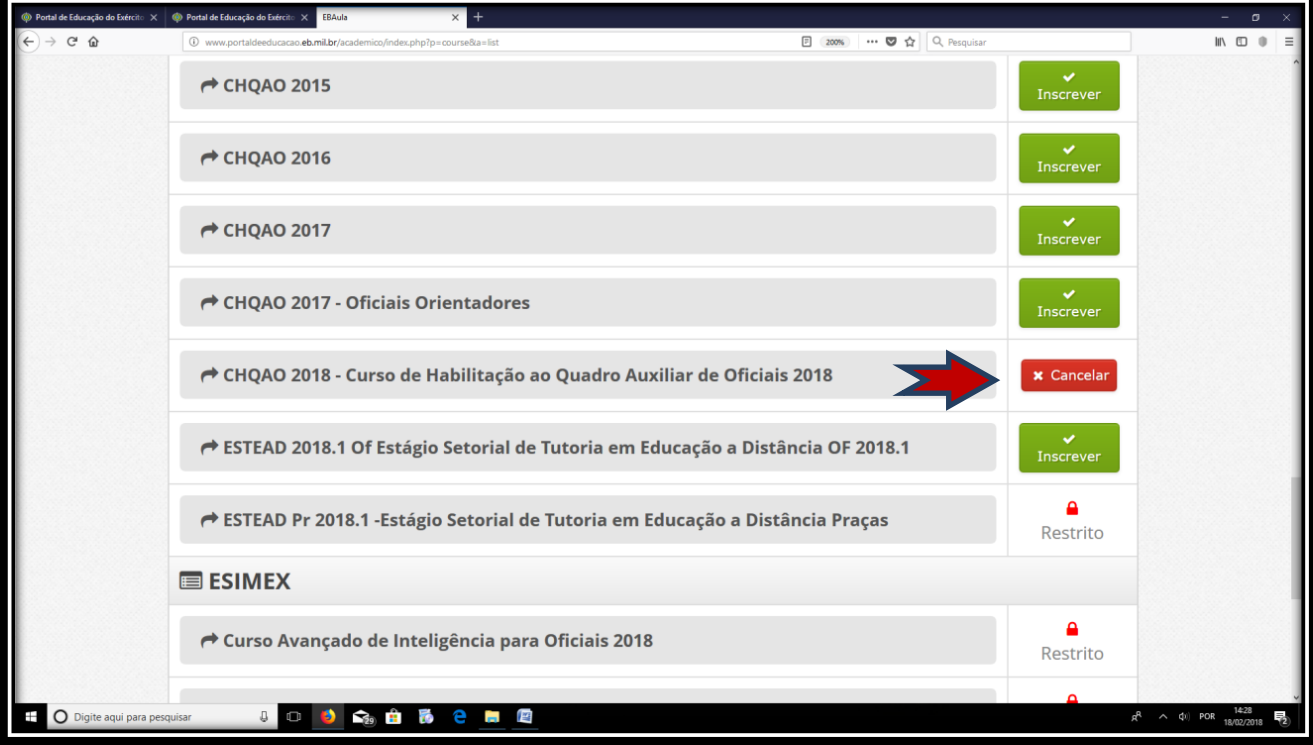

*Figura 9 – Portal de Educação*

Are

## **17. COMO NAVEGAR NO EBaula:**

- a. acessando o EB Aula:
- 1) repita os passos da letra "a." do item "14.";

2) na *área do aluno*, pressione o botão "EBaula";

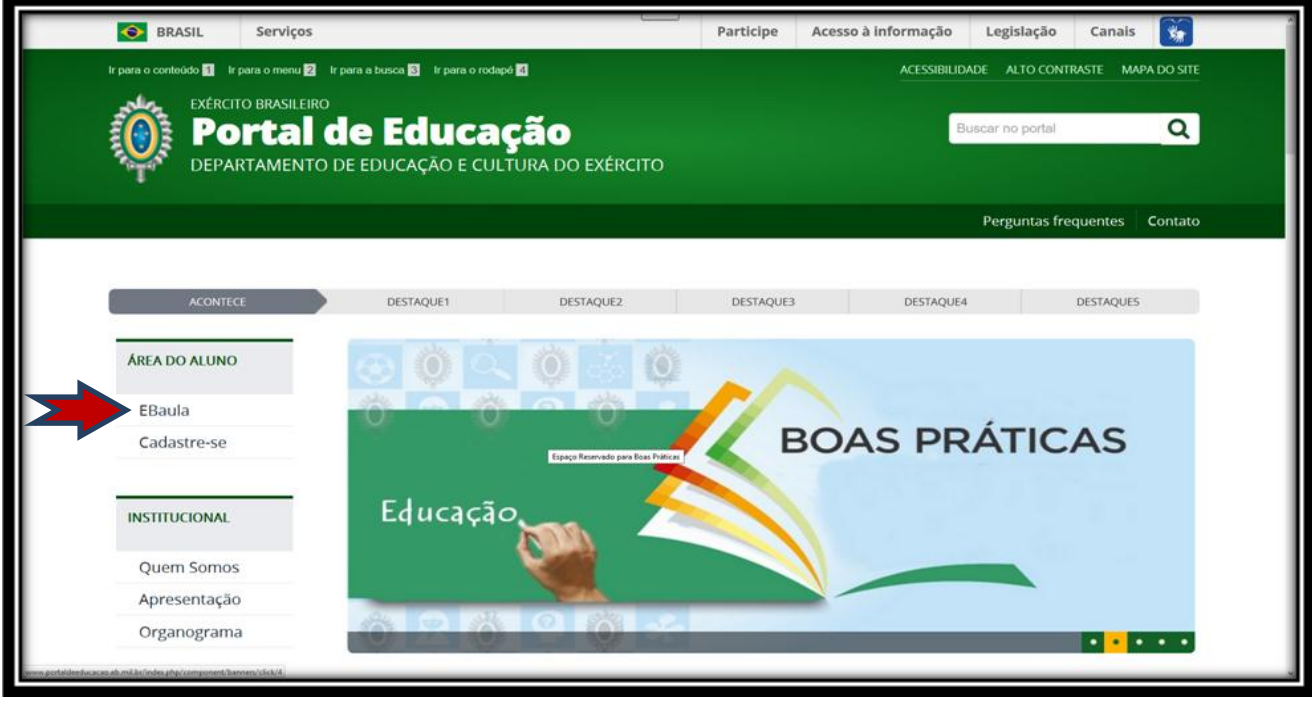

*Figura 10 – Portal de Educação*

3) faça seu login, digitando seus dados já cadastrado e pressione o botão "Entrar no Sistema";

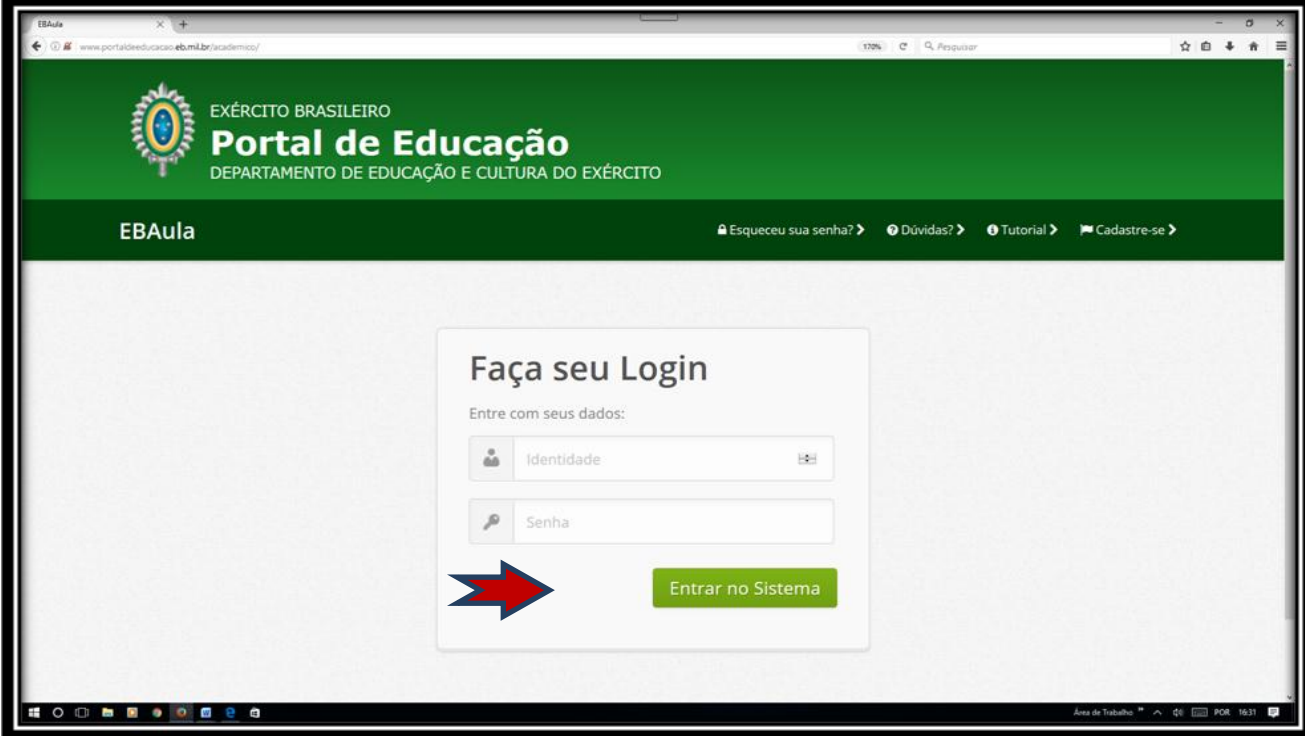

*Figura 11 – Portal de Educação*

Arre

4) pressione o botão "Salas de Aula";

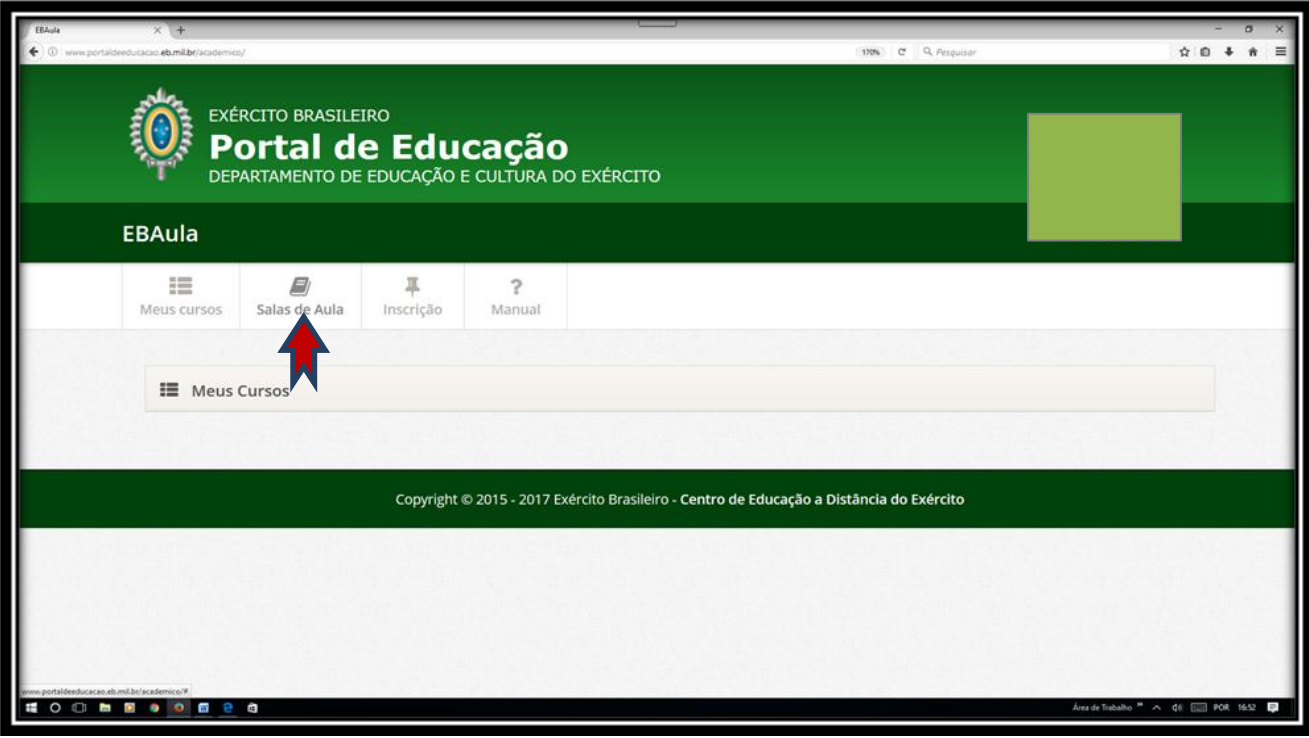

*Figura 12 – Portal de Educação*

5) pressione o botão com o nome da disciplina "**Semana de Ambientação do Curso**"; e

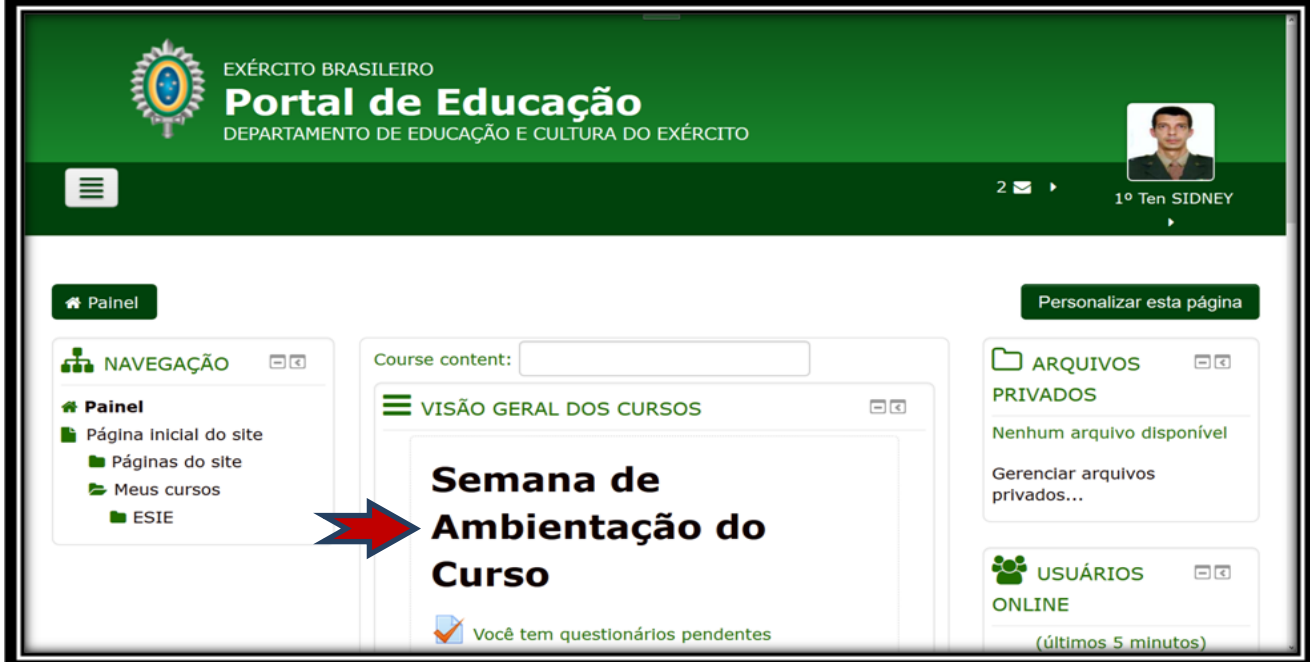

*Figura 13 – Portal de Educação*

6) aguarde maiores instruções, com a liberação dos tópicos 1, 2 ,3 e 4, conforme Figura 14.

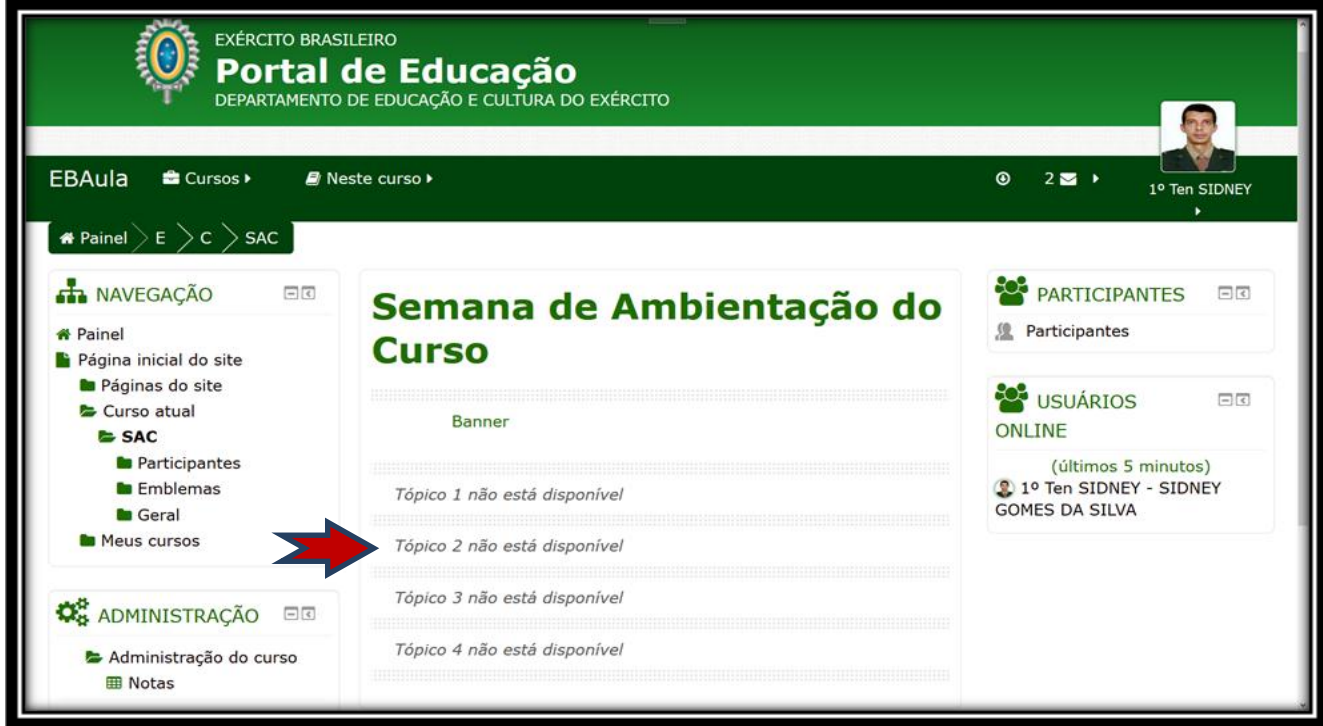

*Figura 14 – Portal de Educação*

b. saindo do EB Aula:

1) para sair do EBaula, posicione o cursor sobre a seta do lado direito ou abaixo de seu nome e selecione a aba "*Sair*".

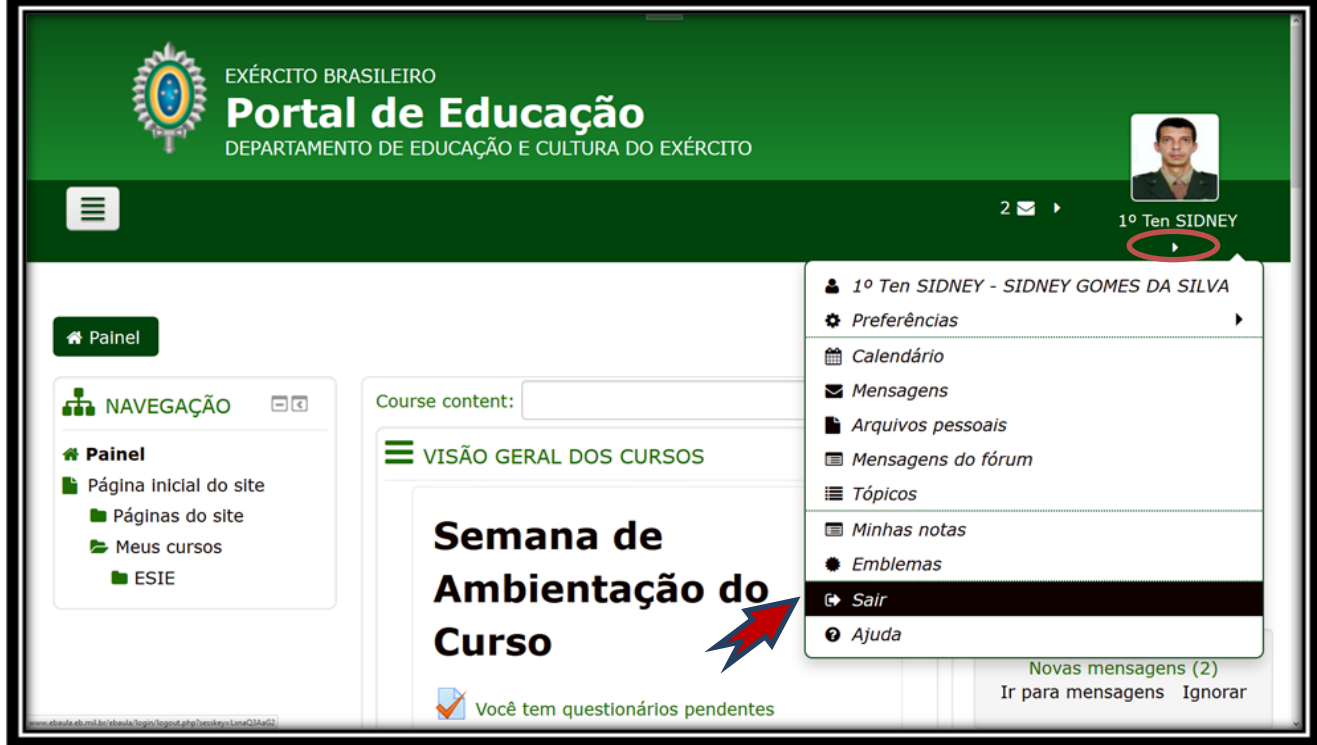

*Figura 15 – Portal de Educação*

Are

Are

## **18. COMO RECUPERAR SUA SENHA:**

a. caso tenha saído do Portal de Educação, repita os passos, "1)" e "2)" da letra "a." do item "17.", mas caso tenha saído somente do EBaula, vá direto ao passo abaixo;

b. pressione o botão "Esqueceu sua Senha?"; e

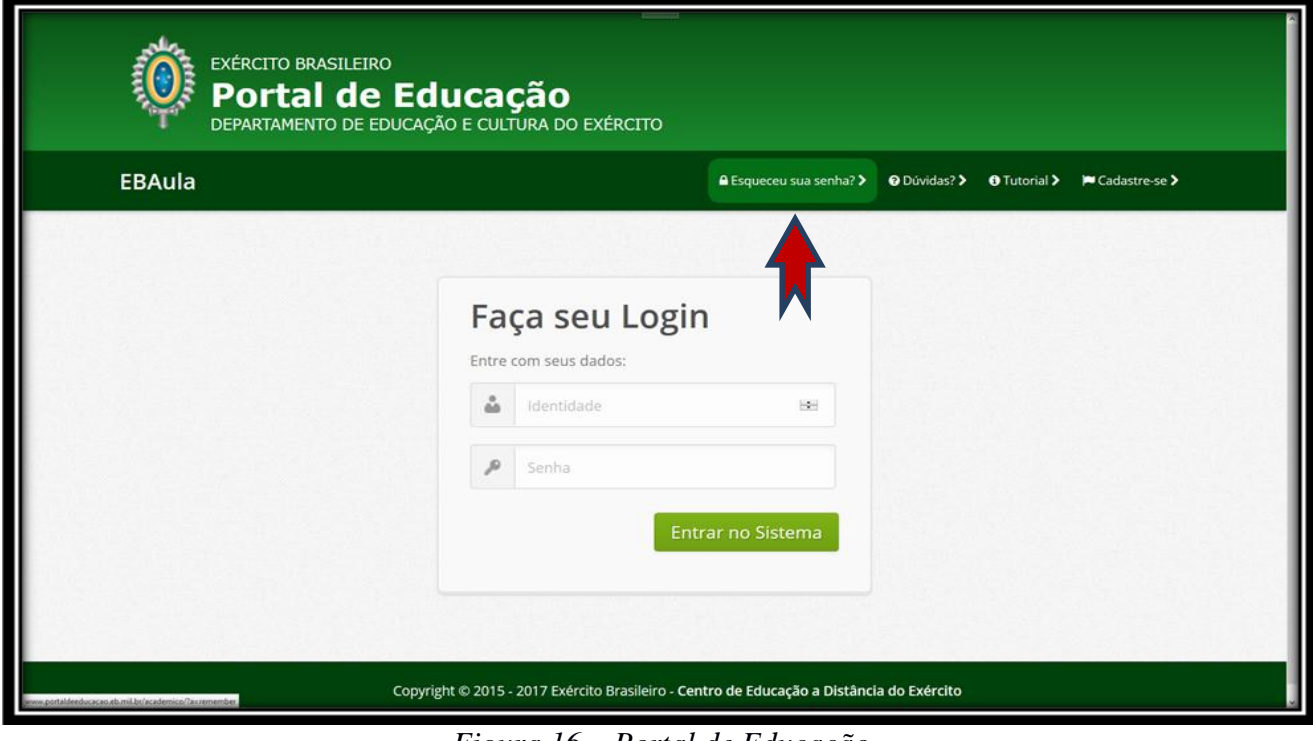

*Figura 16 – Portal de Educação*

c. digite sua identidade e pressione o botão "Recuperar Senha?".Após esta ação, leia atentamente a mensagem em sua tela e proceda conforme orientações nela contida.

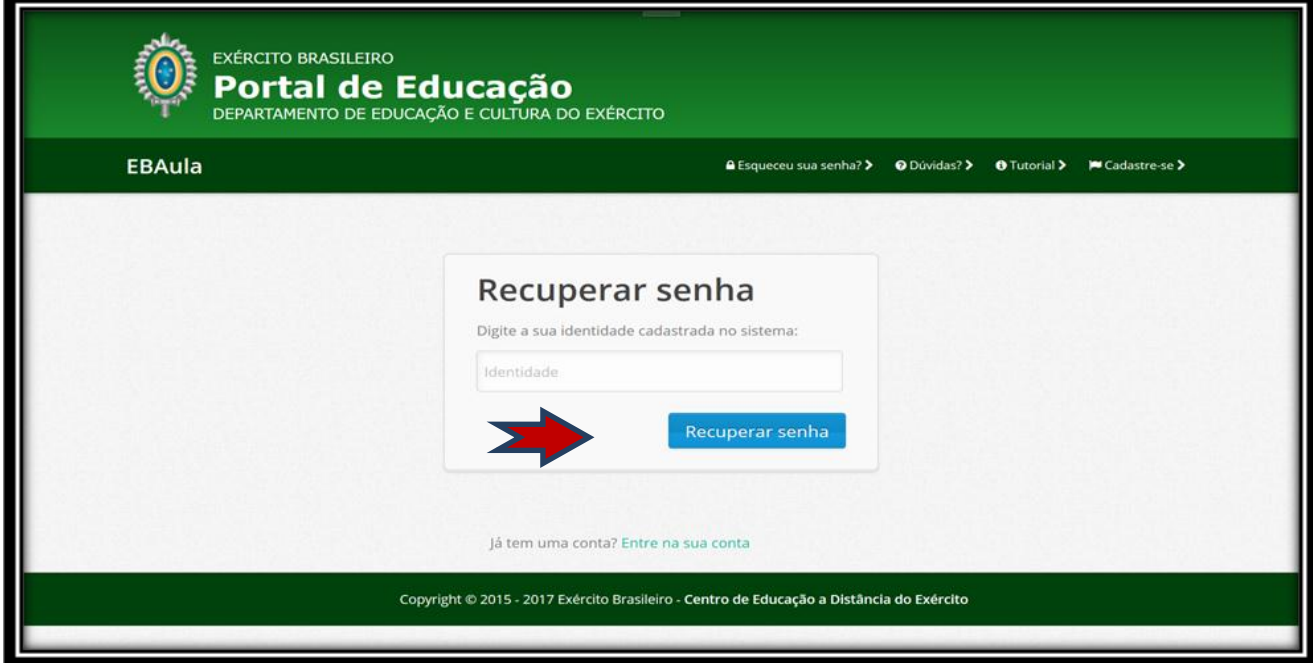

*Figura 17– Portal de Educação*

**19. COMO ALTERAR O SEU PERFIL**:

a. caso tenha saído do Portal de Educação, repita os passos de "1)" a "3)" da letra "a." do item "17.", mas caso tenha saído somente do EBaula, repita só o passo "3";

b.posicione o cursor sobre a seta do lado direito ou abaixo de seu nome e selecione a aba "Perfil";

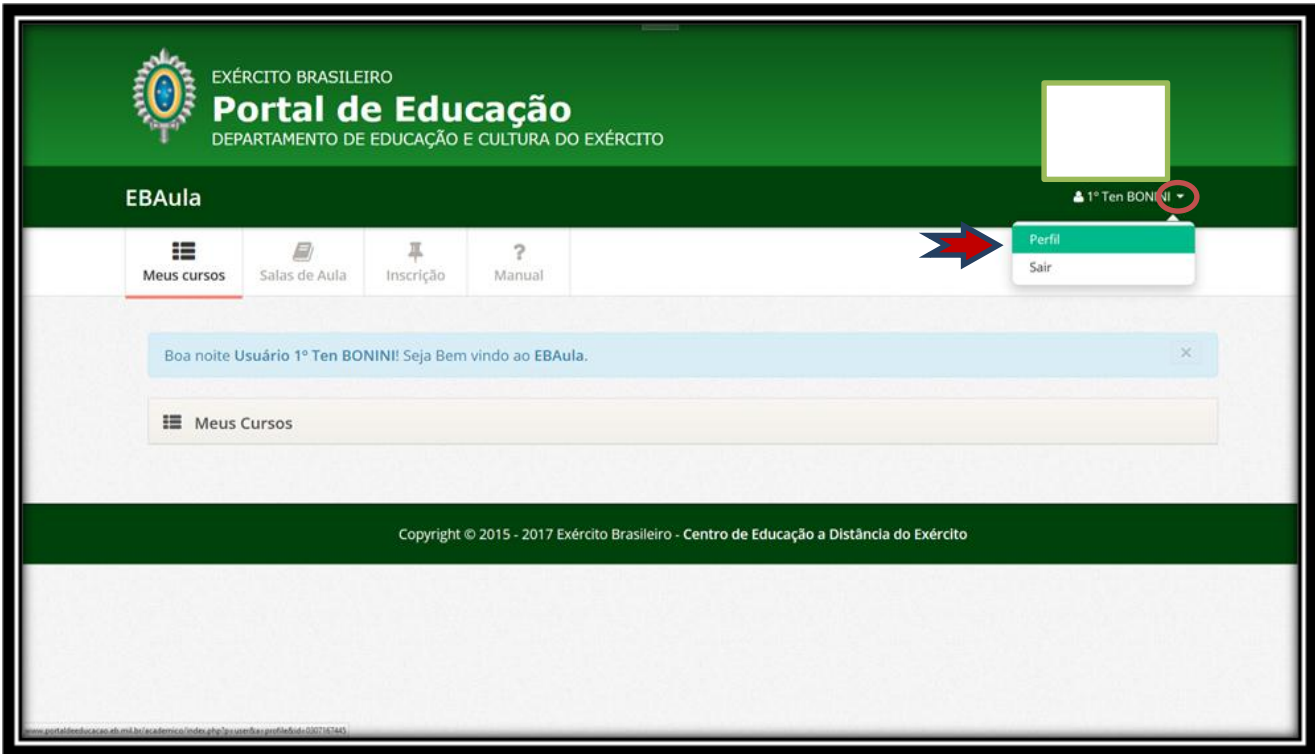

## *Figura 18 – Portal de Educação*

c. a partir desse procedimento, todos os campos estarão disponíveis para atualização, exceto, os com tarja preta que não permitem que sejam alterados pelo usuário. Após essa ação selecionar o botão "Atualizar".

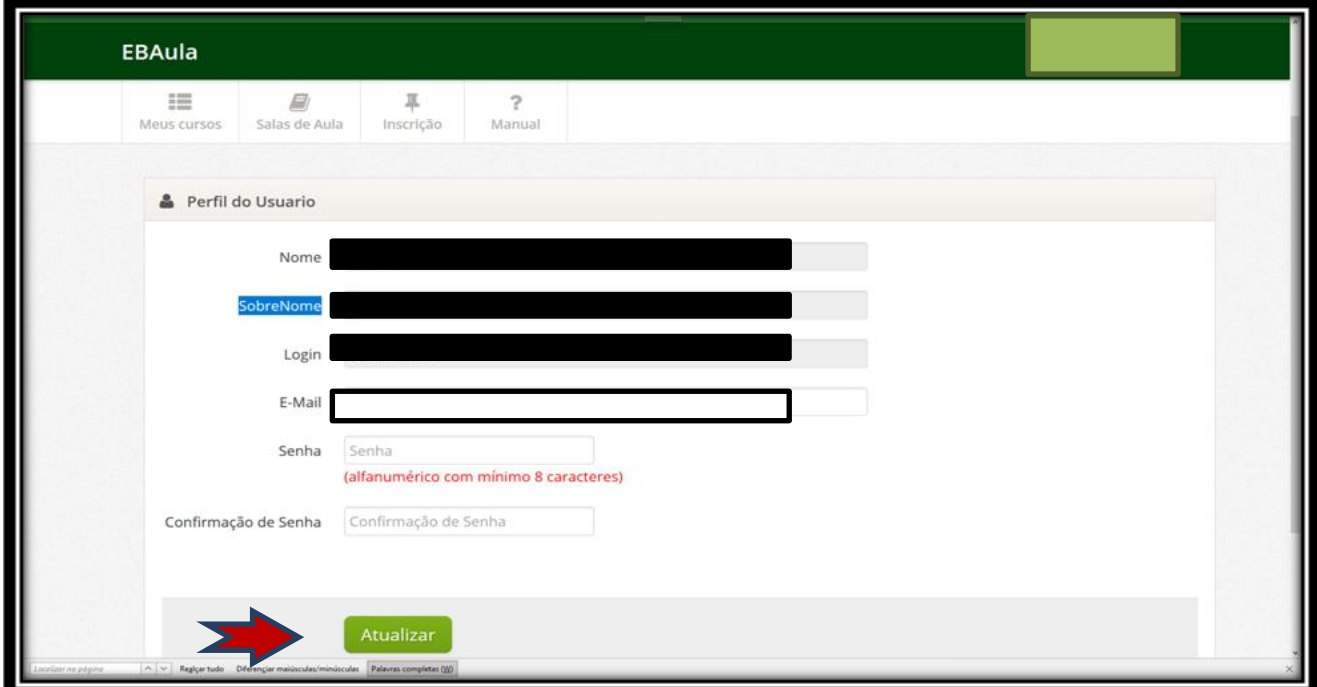

*Figura 19 – Portal de Educação*

Are

#### **20. DO DESLIGAMENTO**

O Cmt EsIE deverá desligar o aluno que se enquadrar nas seguintes situações:

I - for considerado não apto ao concluir o curso;

II - tiver deferido, pelo Cmt EsIE, seu requerimento de desligamento do curso;

III - tiver sua matrícula trancada, por necessidade particular considerada justa pelo Cmt EsIE;

IV - ingressar no comportamento "mau" ou no "insuficiente" e não tiver tempo hábil para voltar ao comportamento "bom", até o final do curso;

V - for licenciado a bem da disciplina;

VI - for considerado, em Inspeção de Saúde (IS), incapaz definitivamente para o serviço do EB ou para o prosseguimento do curso;

VII - não puder concluir o curso, no prazo fixado em portaria do DECEx;

VIII - for considerado inapto para a carreira militar por revelar conduta moral que o incompatibilize com o serviço do EB ou com o prosseguimento do curso, conforme o caso;

IX - utilizar-se de meios ilícitos na realização de qualquer trabalho escolar;

X - falecer; e

XI - for transferido para a reserva remunerada *ex officio* ou a pedido.

Parágrafo único. A exclusão e o desligamento com base no inciso I, deste artigo, serão apreciados pelo Conselho de Ensino e os com base nos incisos IV, VIII e IX, além da apreciação do Conselho serão apurados em sindicância, a fim de assegurar ao aluno o direito a ampla defesa e o princípio do contraditório.

## **21. DICAS ÚTEIS**

Durante a realização do curso, é importante observar algumas dicas:

- No fórum, sempre que você começar uma nova discussão, não crie um novo tópico e sim abra um novo comentário. Mas antes, verifique se já existe uma abordagem sobre o mesmo assunto que você deseja discutir. Caso positivo, registre sua mensagem como resposta a alguma mensagem daquele tópico. Isso traz fluidez a discussão e mantém uma sequência lógica, além de atualizá-lo sobre as postagens;

- Para que haja interação nos fóruns, é necessária a participação de todos. Participe com assiduidade e qualidade nas suas postagens. Apresente novas ideias, as melhores mensagens geralmente são aquelas que possibilitam reflexão e o debate;

- Não misture na mesma mensagem assuntos diferentes. Procure abordar apenas um assunto por mensagem. Evite responder dizendo apenas "concordo". Isso é desnecessário e não acarretará uma aprendizagem colaborativa;

- Em um fórum, responda as mensagens sempre pelo EB Aula e nunca pelo e-mail, pois assim a sua participação ficará registrada e visível a todos;

- Lembre-se de que muitas pessoas irão ler o que você vai escrever, por isso escreva textos de forma clara e objetiva, não se esquecendo da cordialidade;

- A ortografia e a gramática também são importantes;

- Dê preferência à elaboração de parágrafos curtos, pois quanto maior for a sua mensagem, menos interesse ela despertará;

- Saiba que escrever um texto inteiro apenas com letras maiúsculas significa que você está gritando. Por isso, use as letras maiúsculas corretamente; e

- Somente publique informações de terceiros com a devida autorização. O respeito aos direitos autorais é fundamental. No entanto, caso você considere importante utilizar o texto de terceiros, sempre cite a fonte. A plataforma também permite a edição de *hiperlinks* – um recurso interessante para ressaltar conteúdos relevantes de forma prática, que leva à leitura não linear, típica do aprendizado

Estas observações refletem normas gerais de bom senso para a convivência. Com isso, pretendemos tornar o Ambiente Virtual de Aprendizagem um espaço agradável para troca de informações, buscando evitar atitudes que possam interferir no bom andamento do curso.

### **22. SECRETARIA**

Utilize a secretaria do CHQAO (secretaria.chqao@gmail.com) para comunicar-se com o curso. Ela estará a sua disposição para prestar **esclarecimentos** sobre:

- alteração de oficial orientador;
- alteração de endereço;
- matrícula;
- trancamento de matrícula;
- desligamento;
- emissão de documentos (histórico escolar, matrícula e conclusão de curso); e
- outras informações julgadas necessárias.

ANEXO "A" – Modelo de requerimento de 2ª chamada de avaliação; ANEXO "B" - Plano de Estudo do CHQAO.

Atenção: A Diretoria de Educação Técnica Militar é de parecer favorável á permanência dos alunos do CHQAO mesmo promovidos ao posto de 2º Tenente do Quadro Auxiliar de Oficiais, por entender que os conhecimentos adquiridos serão fundamentais para o desempenho profissional no prosseguimento da carreira como oficial. Eventuais solicitações de desligamento deverão observar o previsto nas instruções Reguladoras para a Organização, o Funcionamento e a Matrícula no Curso de Habilitação ao Quadro Auxiliar de Oficiais (IROFM/CHQAO – EB60-IR-20.002), aprovadas pela Portaria nº 181- DECEx, de 28 de novembro de 2014, devendo o militar assumir as possíveis consequência relacionadas ao ato, cujo direito lhe é assegurado conforme legislação acima citada.

Rio de Janeiro, RJ, 19 de fevereiro de 2018.

**PAULO CÉSAR BESSA NEVES JÚNIOR – Ten Cel** Comandante da Escola de Instrução Especializada

### **ANEXO A**

Modelo de requerimento

Ao Sr. CmtEsIE.

 $\gamma$  (graduação e nome completo do aluno), aluno do Curso de Habilitação ao Quadro Auxiliar de Oficiais, servindo no(a) \_\_\_\_\_\_\_\_\_\_\_\_\_\_\_\_\_\_\_\_\_\_\_\_\_\_\_\_\_\_\_\_\_ (OM), vem requerer a V Sa segunda chamada da prova de \_\_\_\_\_\_\_\_\_\_\_\_\_\_\_\_\_\_\_\_\_\_\_\_\_\_\_\_\_\_\_\_\_\_\_\_\_\_\_\_\_\_\_\_\_\_\_\_\_\_\_\_\_\_\_ (disciplina), realizada em \_\_\_\_\_\_\_\_ de \_\_\_\_\_\_\_\_\_\_\_\_\_\_\_\_ de 2018, pelos motivos relatados abaixo:

\_\_\_\_\_\_\_\_\_\_\_\_\_\_\_\_\_\_\_\_\_\_\_\_\_\_\_\_\_\_\_\_\_\_\_\_\_\_\_\_\_\_\_\_\_\_\_\_\_\_\_\_\_\_\_\_\_\_\_\_\_\_\_\_\_\_\_\_\_\_\_\_\_\_\_\_\_\_\_\_\_\_

\_\_\_\_\_\_\_\_\_\_\_\_\_\_\_\_\_\_\_\_\_\_\_\_\_\_\_\_\_\_\_\_\_\_\_\_\_\_\_\_\_\_\_\_\_\_\_\_\_\_\_\_\_\_\_\_\_\_\_\_\_\_\_\_\_\_\_\_\_\_\_\_\_\_\_\_\_\_\_\_\_\_

\_\_\_\_\_\_\_\_\_\_\_\_\_\_\_\_\_\_\_\_\_\_\_\_\_\_\_\_\_\_\_\_\_\_\_\_\_\_\_\_\_\_\_\_\_\_\_\_\_\_\_\_\_\_\_\_\_\_\_\_\_\_\_\_\_\_\_\_\_\_\_\_\_\_\_\_\_\_\_\_\_\_

\_\_\_\_\_\_\_\_\_\_\_\_\_\_\_\_\_\_\_\_\_\_\_\_\_\_\_\_\_\_\_\_\_\_\_\_\_\_\_\_\_\_\_\_\_\_\_\_\_\_\_\_\_\_\_\_\_\_\_\_\_\_\_\_\_\_\_\_\_\_\_\_\_\_\_\_\_\_\_\_\_\_

Are

 $\ddot{\phantom{a}}$ 

Nestes termos, pede deferimento.

de 20 (local e data)

(nome completo do aluno)

Visto:

(Oficial Orientador)

# Are

## **(ANEXO B) PLANO DE ESTUDO DO CHQAO 2018/2019**

## **FASE DE EDUCAÇÃO A DISTÂNCIA**

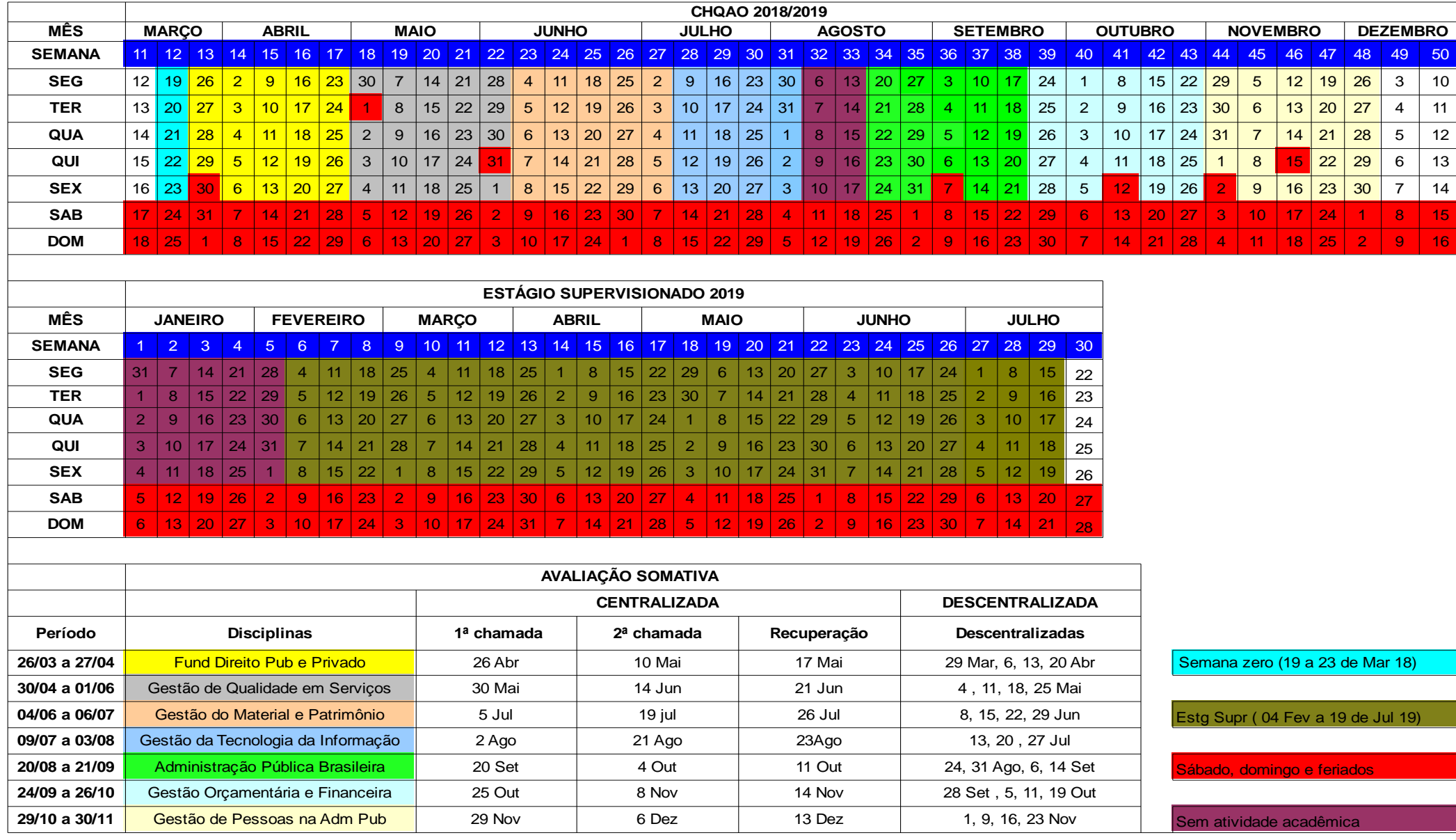